# 國立臺灣博物館**94**年度自行研究計畫報告

國立臺灣博物館館藏硫酸鹽類礦物拉曼光譜研究 **Raman Spectroscopic Studies on the Sulphate Minerals Collections of the National Taiwan Museum** 

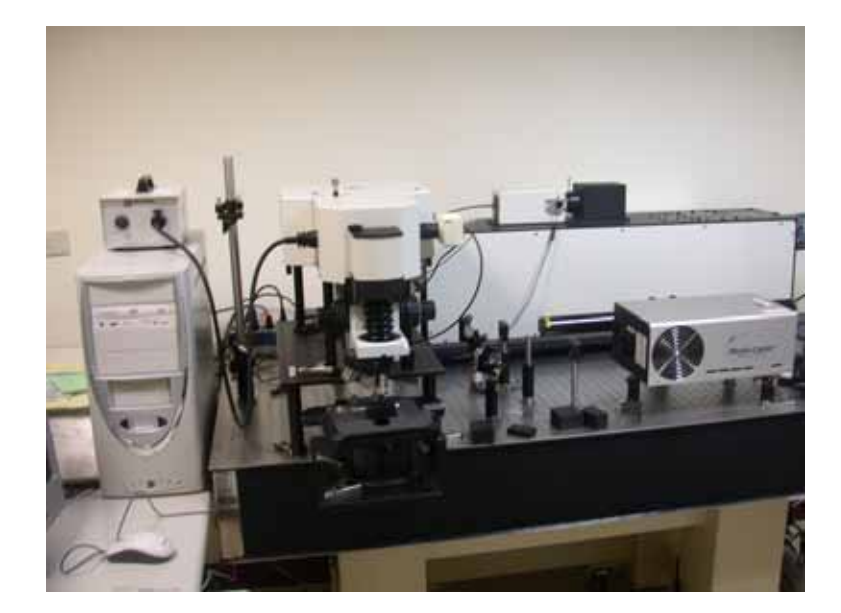

### 計畫主持人:方建能

全程計畫: **94**年**01**月**01**日起至**95**年**12**月**31**日止 本年度計畫:**94**年**01**月**01**日起至**94**年**12**月**31**日止

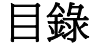

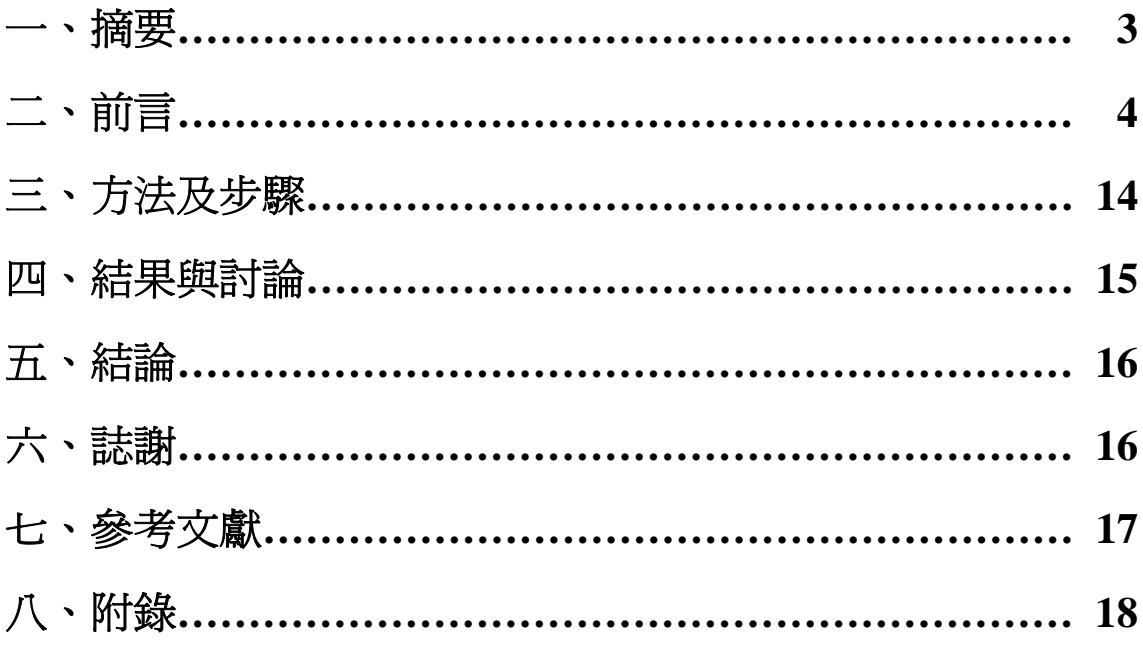

# 國立臺灣博物館館藏硫酸鹽類礦物拉曼光譜研究 Raman Spectroscopic Studies on the Sulphate Minerals Collections of the National Taiwan Museum

方建能

Jiann-Neng Fang 國立臺灣博物館地學組

Department of Earth Science, National Taiwan Museum, Taiwan, R.O.C.

### 摘要

本計畫全程計畫期程94年01月01日起至95年12月31日止,本年度計 書: 94年01月01日起至94年12月31日止。為配合本計書之執行,也因為預 算編列問題,國立臺灣博物館於93-94年度分兩年進行採購進拉曼光譜儀。 94年度計畫主要進行拉曼光譜儀購買及安裝測試,並整理館藏硫酸鹽類礦 物詮釋資料,計畫目標皆已如期完成。

關鍵詞:國立臺灣博物館館藏、硫酸鹽類礦物、詮釋資料、拉曼光譜儀。

### 前言

拉曼光譜儀具有非破壞性鑑定特性,其用途在已逐漸受國外博物館的重 視,例如法國羅浮宮博物館等世界知名博物館都已有此儀器。本館已於93年 度及94年度分別編列拉曼光譜儀購買預算,預計94年購買及完成建置。如果 本館建置完成拉曼光譜儀以後,對於人類學組及地學組之數萬件珍貴之藏品 都能有效率的進行研究及鑑定,並因此提昇本館之研究水準。為配合拉曼光 譜儀購買及測試,特提出本計畫於94-95年度完成拉曼光譜儀建置及以國立 臺灣博物館館藏硫酸鹽類礦物為首批之鑑定研究對象,並建立其詮釋資料 (metadata)。最終目標即完成建立本館全部館藏礦物之再鑑定,及儘可能 地建立完整的詮釋資料,以共專家學者及民眾利用。

#### 拉曼光譜之原理

在液體和固體材料中,由於其內部分子和原子間無法自由的轉動,所 以在固體材料或礦物中觀察到與拉曼散射相關的運動,主要是振動,這些 振動往往受組成元素和各元素間的相互作用力所控制而具有不同的拉曼光 譜。通常由於分子轉動所造成的拉曼散射僅在氣體分子中觀察到。無論是 固體、液體或氣體狀態下,因不同的元素或分子組成的運動方式,就會有 不同的拉曼散射出現。因此,由辨認物質的拉曼光譜特徵,我們可以鑑定 出究竟該物質組成,甚或是由何種礦物所構成。

要了解拉曼光譜的原理可由如下概述,當頻率為 ν 的單色光淮入到 物質內部時,大部份散射光的頻率與原來入射光的頻率νn相同,此即爲處 於基態的分子或原子被激發到不穩定位態,再由不穩定位態返回基態的過 程,稱為瑞利散射(Rayleigh scatter),屬於一種彈性散射。如果處於基態的 分子或原子被激發到不穩定位態,再由不穩定位態返回第一位態,則產生  $\hbar$ 曼散射。此時,散射光之能量(νo-Δν1)低於入射光之能量,稱為斯托 克斯線(stokes line);有時亦可能產生其它位態的斯托克斯線。在晶體內原

4

子、分子之振動便相當於上述高於基態的各種位態,而其能量差(Δν)則 在紅外光之範圍內。

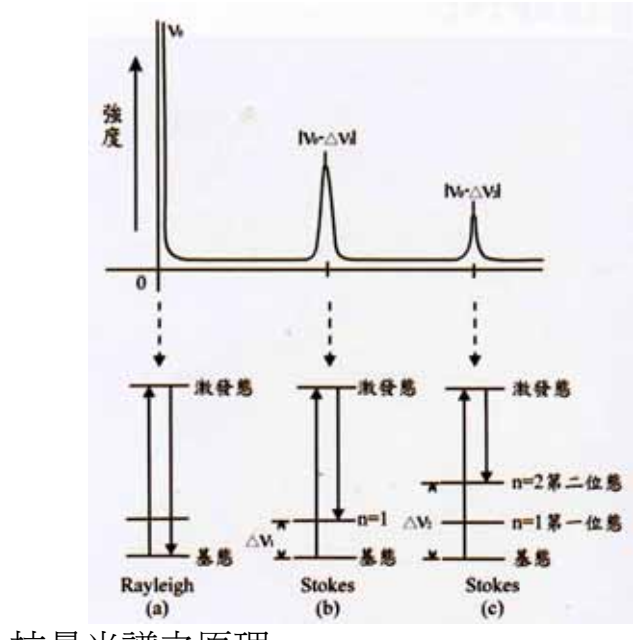

圖一、拉曼光譜之原理。

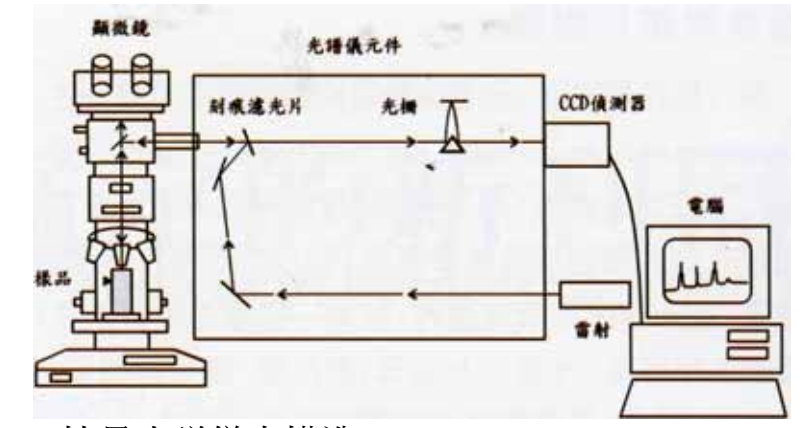

圖二、拉曼光譜儀之構造。

#### 拉曼光譜儀系統簡介

拉曼光譜儀主要分三個部份:光源、色散系統和探測器。目前常用於 拉曼光譜儀的光源爲雷射,包括波長 441.6 nm 紫光的氦-鎘雷射、波長 488.0 nm 藍光與 514.5 nm 綠光的氬離子雷射、波長為 647.1 nm 紅光的氪 離子雷射、波長 632.8 nm 紅光的氦-氖雷射。在淮行量測時,通常可視不 同的實驗目的與標本性質選擇適當的雷射光源。一般而言,古玉石器與礦 物的鑑定主要用綠光的氬離子雷射與紅光的氦-氖離子雷射光源。

目前製造拉曼光譜儀的廠商較著名的有 Jobin Yvon、Renishaw 和 Dilor 等。

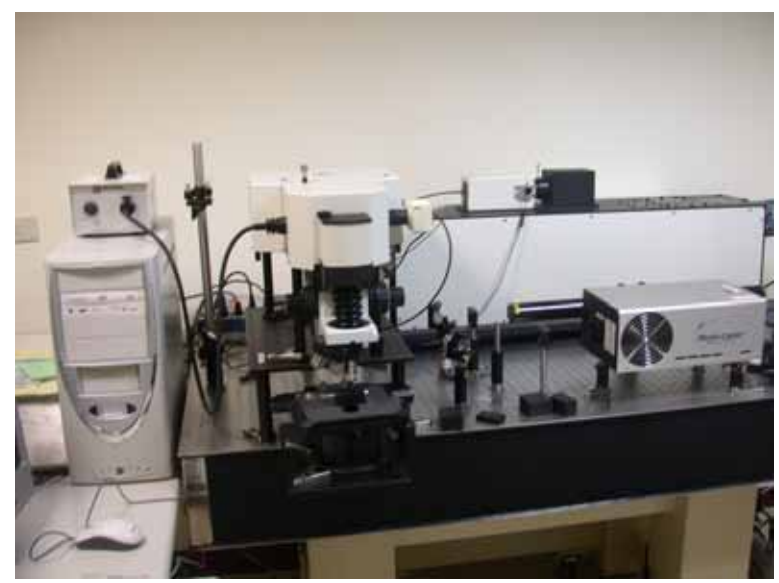

圖三、拉曼光譜儀

#### 拉曼光譜儀特點

近代拉曼光譜儀的重大發展是雷射光源的出現、顯微系統的發展和商 品化。

1960年之後,雷射的出現為拉曼光譜儀提供了理想的光源,從而浩成。 了拉曼技術的復興。加上拉曼光譜儀配置顯微系統之後,可以測出 1 微米 (μm)樣品的拉曼光譜。近代顯微拉曼光譜儀及攜帶式拉曼光譜儀的應 用,小至 10 微米,大至數噸的樣品都可以鑑定。到了 90 年代。隨著新探

測器和探測技術的革新,顯微拉曼(Micro-Raman)光譜的出現,從而為 拉曼光譜在物理、化學、生物、醫學及工業應用等各個領域的發展奠定了 堅實的基礎。

近年來拉曼光譜儀更成為古器物與玉石鑑定的新利器,其原因與使用 特點詳細說明如下:

1. 物理性質相近之礦石及古玉石區分

當有些礦石及古玉石物理性質相接近,使用肉眼或傳統儀器不容易區 分,如閃玉、輝玉和蛇紋石,有時一般人不容易區分,利用拉曼光譜儀可 以輕易分辨。中國古書「石雅」中認為玉為『石之美者』,即漂亮的石頭 就稱為玉;但以現代礦物學的區分,目前在古玉石器中發現的礦物包括金 紅石、磁鐵礦、玻璃、土耳其玉、黃鐵礦、白雲石、鈣長石、黃銅礦、透 輝石、方解石、輝長岩、硬石膏、石膏、辰砂、赤鐵礦、葉蠟石、石英、 玉髓、狄克石、滑石、黝簾石等,利用拉曼光譜儀很容易區分。尤其是當 古玉石原石或經雕琢後之器物,沒有結晶外形,鑑定不易,用拉曼光譜儀 是最好的選擇。

2. 礦石及玉石器物包裹體鑑定

對於位於礦石及玉石器物內部包裹體的分析,對討論產地鑑定會有很 大幫助,甚至可做成因推論。包裹體的相態,不論是固體、液體或氣體物 **質都能利用拉曼光譜儀分析;即使是隔著玻璃或塑膠,也可以用拉曼光譜** 儀來鑑定,例如有些手表內鑲嵌的鑽石或玉石都能鑑定。

7

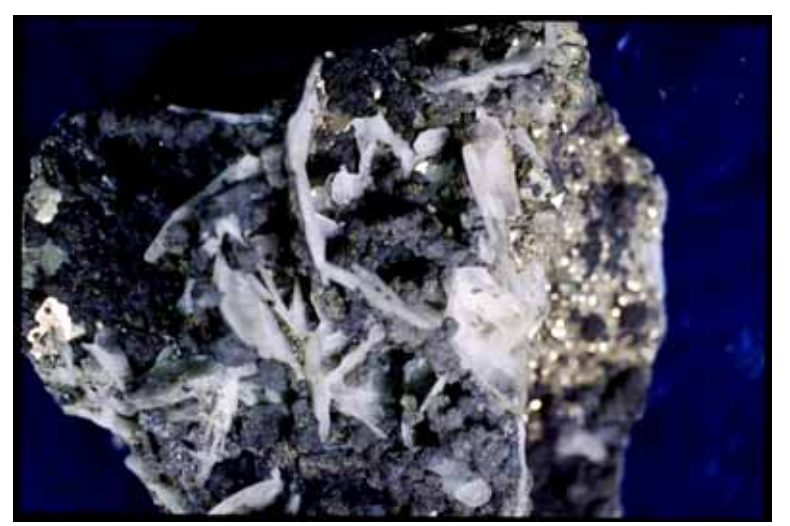

圖四、拉曼光譜儀配置顯微系統之後可以測出極微小面積的測 點,對於凹凸不平的標本也適合(圖為金瓜石金銅礦 石)。

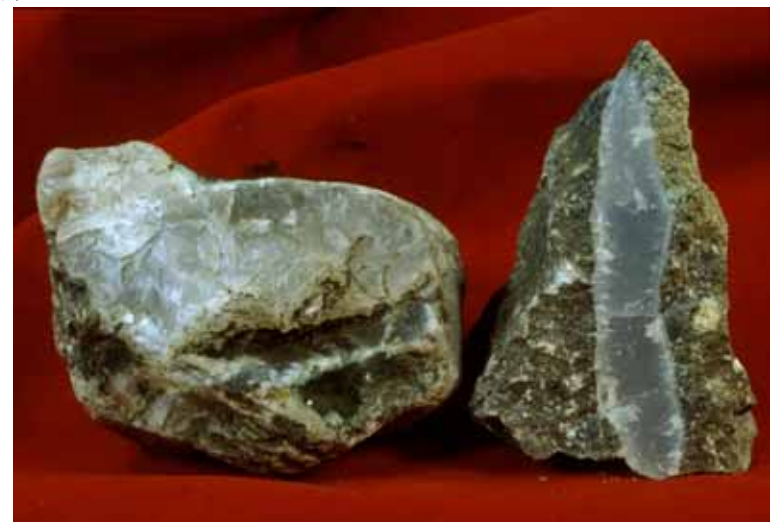

圖五、玉髓沒有結晶外形,有時鑑定不易,用拉曼光譜儀是最好 的選擇。

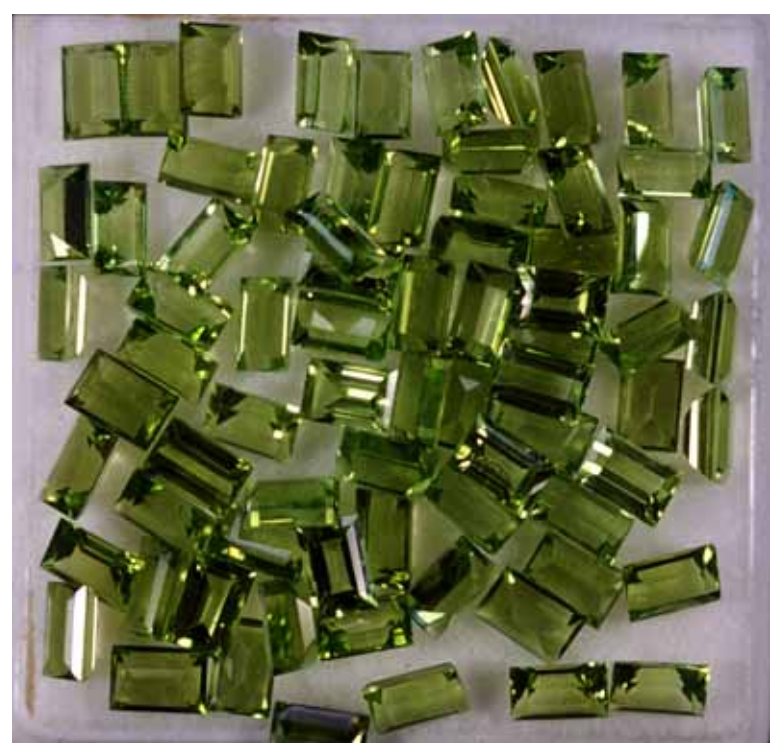

圖六、拉曼光譜儀非破壞性特性,適合用於價昂的寶石鑑定(圖 為橄欖石)。

3. 優化處理的古玉石器鑑定

有時某些古玉石或寶石,為了增加光澤或折射效果,使其更漂亮美 觀,進而提高其價值,故進行人工處理稱為優化處理。例如土耳其石、青 金石、翡翠、珍珠灌膠或浸蠟,使古玉石表面看起來比較亮,古玉石有裂 縫或羽狀紋,經常充填玻璃、蠟、油、人造樹酯,以掩飾瑕疵,如輝玉的 A 貨(未經人工處理的輝玉) 和 B 貨(經人工優化的輝玉)處理區分; 經硝酸銀染成黑色或用放射性處理成黑色的珍珠, 用拉曼光譜儀來鑑定 都輕而易舉。

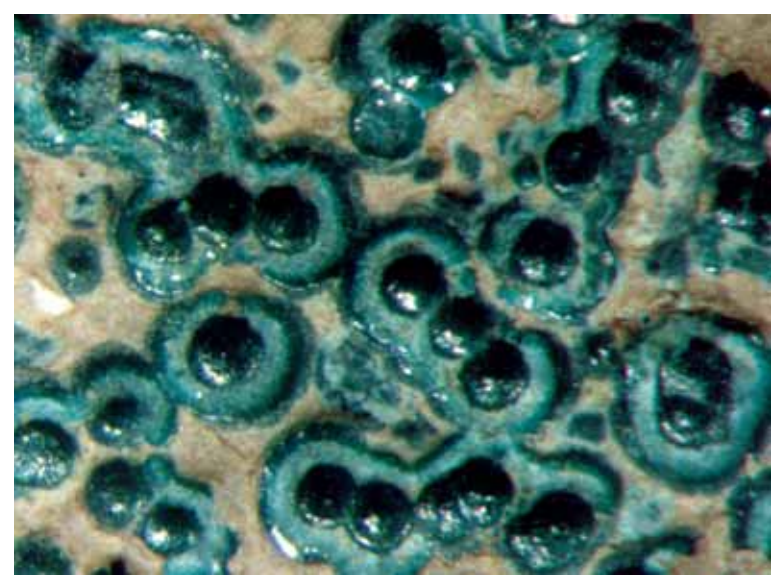

圖七、西漢五銖古錢上的同心圓狀孔雀石次生礦物,不能破 壞,適合由拉曼光譜儀鑑定。

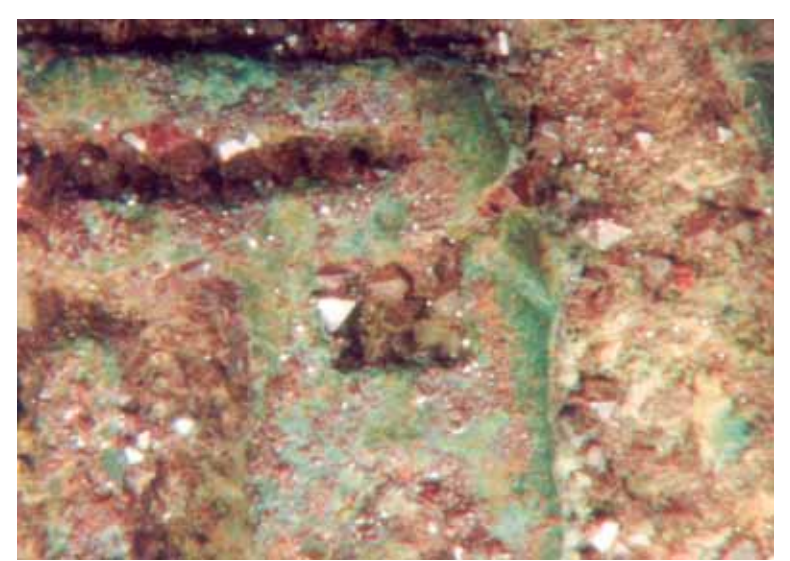

圖八、唐朝開元通寶上古錢上細粒的八面體赤銅礦次生礦 物,不能破壞,適合由拉曼光譜儀鑑定。

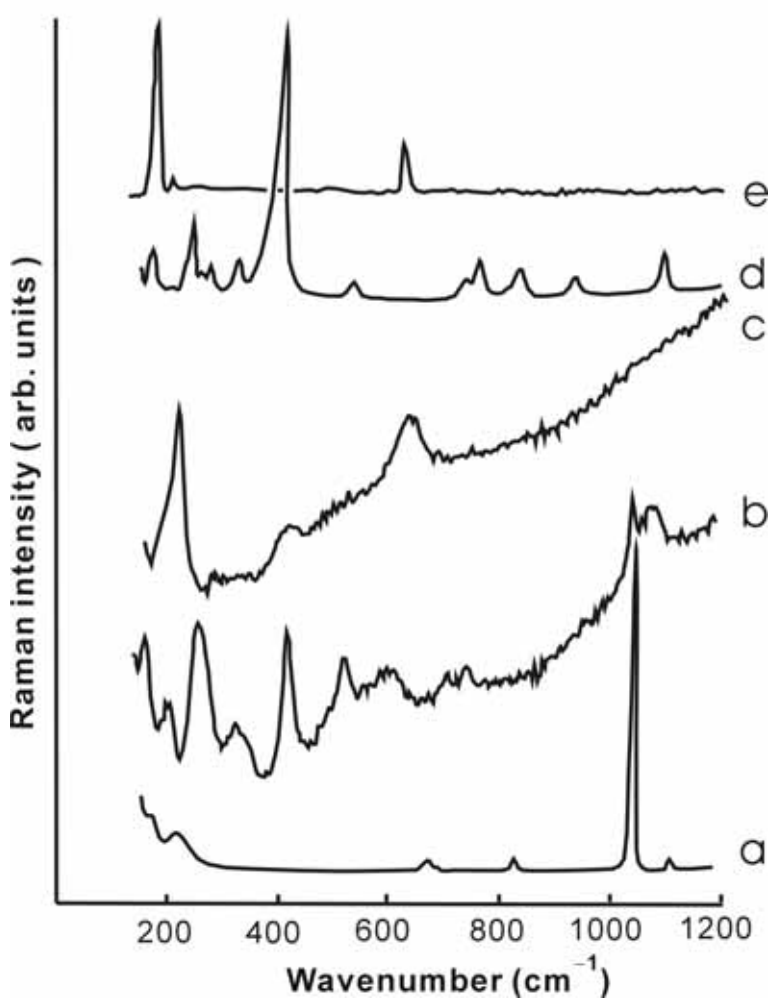

圖九、古錢上不同次生礦物之拉曼光譜比較(a.白鉛礦, b.孔雀石,c.赤銅 礦, d.藍銅礦, e.氯銅礦)。

4.古器物及玉石非破壞分析

拉曼光譜用於古器物與玉石研究中的最大好處是非破壞性,拉曼光譜 的測定不需要從古器物與玉石樣品上取樣,也不需要進行特殊的樣本表面 處理。只要細心的控制激發光源的能量,被測量的古器物件可以做到絲毫 無損, 無論是大宗物件或是細微標本均可測量。如果利用拉曼光譜儀分析 其光譜,樣品在事先不需作任何處理(包括拋光、鍍膜),且雷射光對古器 物及玉石不具破壞性,也不用複雜的準備工作,操作相當簡便。

11

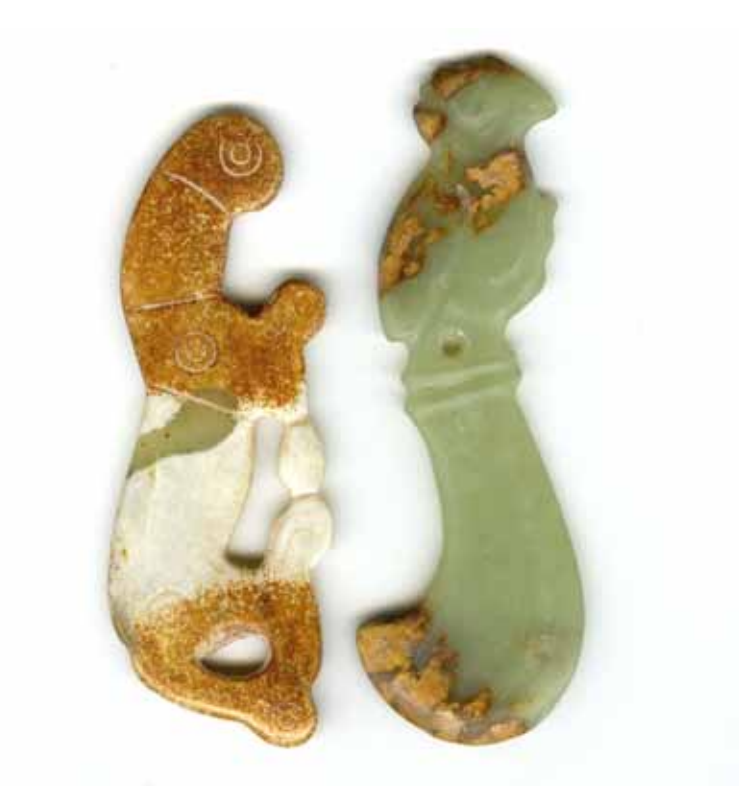

圖十、白化之閃玉和蛇紋石不容易區分,利用拉曼光譜儀可 以輕易分辨之拉曼光譜(左為閃玉,右為蛇紋石)。

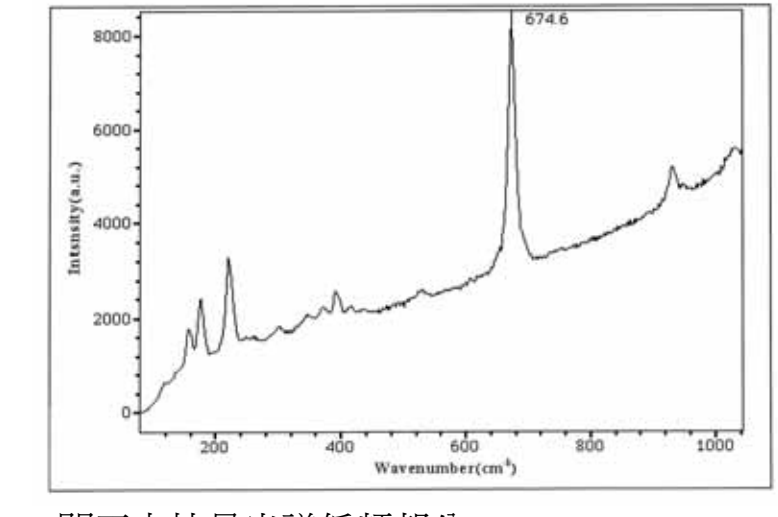

圖十一、閃玉之拉曼光譜低頻部分。

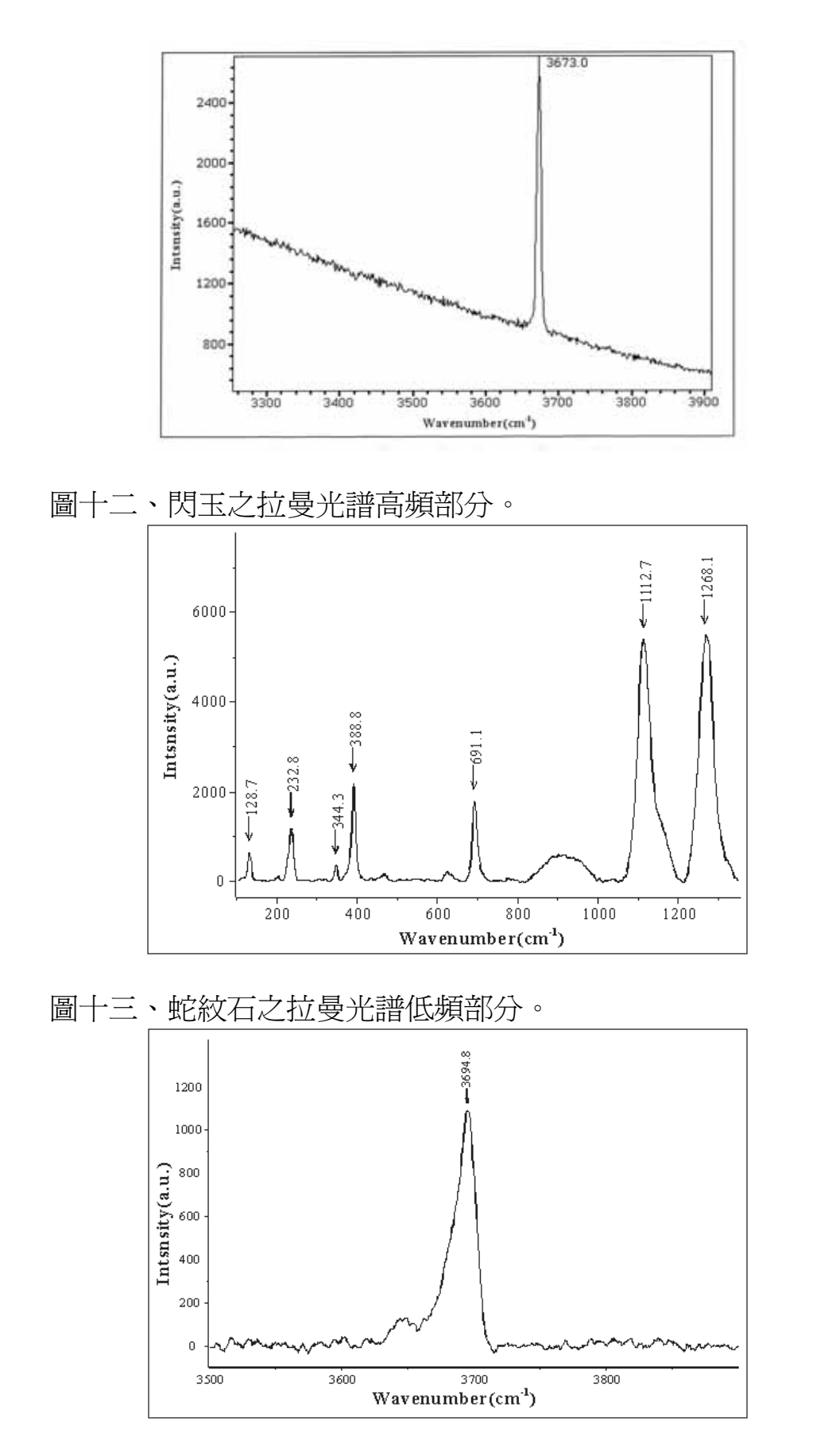

圖十四、蛇紋石之拉曼光譜高頻部分。

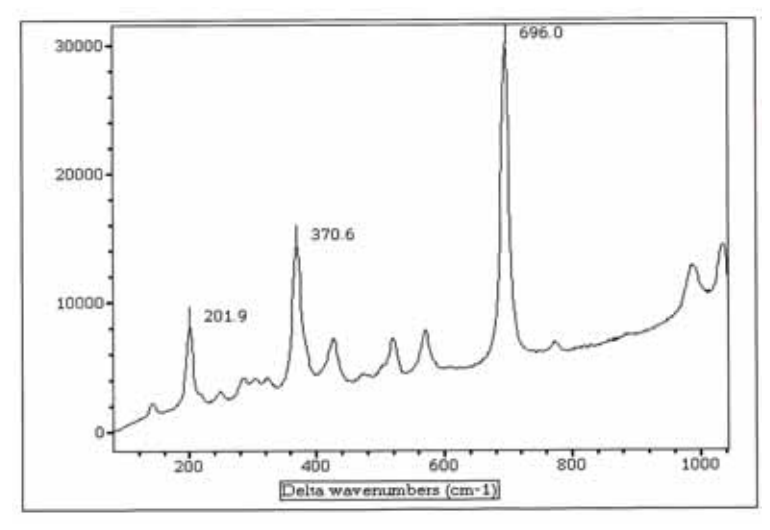

圖十五、輝玉之拉曼光譜低頻部分。

4. 操作容易、使用方便

拉曼光譜儀分析相當快速,也不用複雜的準備工作,操作相當簡便, 一個測點常只要數分鐘即可得到實驗數據,判別非常迅速,是快速且具科 學證據的鑑定工具。此外,拉曼散射可以在透射及反射兩條件下進行測 量,因而不僅可以測量透明樣品,亦能測量不透明樣品。 由於拉曼光譜儀具有上述優點,所以在國外的博物館,例如法國羅浮宮 博物館等世界知名博物館,都已使用進行古器物及繪畫作品材質的鑑定

分析。

### 方法及步驟

本計書全程計書期程94年01月01日起至95年12月31日止,為配合本計 書之執行,也因爲預算編列問題,本館於93-94年度分兩年由秘書室協助, 依政府採購法等相關規定進行採購拉曼光譜儀事宜。94年度計畫目標主要 完成拉曼光譜儀購買及安裝測試等實驗室建置事宜;95年度則完成以本館 館藏硫酸鹽類礦物為研究對象,進行鑑定分析。

14

### 結果與討論

本館於 93-94 年度分兩年由秘書室協助,依政府採購法等相關規定完 成採購拉曼光譜儀事宜及安裝測試。本計畫購買之拉曼光譜儀由 Jobin Yvon 製造,其操作說明如附本計書購買之拉曼光譜儀由 Jobin Yvon 製 造,其操作說明如附錄一。

本館設置拉曼光譜儀主要配備及規格如下所示:

- 1. He-Ne laser 17 mW at  $6328\text{\AA}$  (氨氰雷射)
- 2. Kinematic optical device allowing auto alignment of external lasers, supplied with entrance mirror(雷射導入組件)
- 3. Stigmatic flat field spectrograph of 800 mm focal length(光譜儀焦距長)
- 4. Resolution:  $0.5 \text{ cm}$ <sup>-1</sup> per pixels (解析度)
- 5. Spectral range :200-1100nm (量測範圍)
- 6. Equipped with 2 interchangeable gratings 1800 and 600 gr/mm on a turret, automatically commutable by rotation offering high (over  $6000 \text{ cm}^{-1}$ ) and low dispersions. Scanning and confocal entrance slit diameter controlled by software. (可更換式光柵系統)
- 7. Multichannel AIR cooled CCD detector. 1024 x 256 pixels front illuminated grade 1 chip.  $26 \times 26 \mu m$  square pixels. (CCD 偵測器)
- 8. Prealigned independent optical fiber entrance for in-situ measurements (光纖 導入口)
- 9. Windows Acquisition and Manipulation software (訊號積分系統及軟體
- 10. Confocal microscope attachment for punctual analysis (拉曼共軛焦顯微鏡

組件)

Supplied with :

− White light system using a bundle of optical fibers for illumination by reflection - Variable lamp intensity (光纖反射式導光)

- − Internal white light illuminator by transmission supplied with Abbe condenser (白光光源可做穿透應用)
- − XY manual mechanical stage (XY 手動微調整承座)

− Revolver equipped with 10X, 50X and 100X Visible plan achromat objectives (10 倍, 50 倍, 100 倍接物鏡)

− Integrated color TV camera for viewing sample under laser and white light illumination. (內含彩色 TV 攝影機,在雷射及白光下 用來觀看樣 品)

Supplied with a video card for digitizing the image of sample on the screen of computer. (提供影像卡, 可將樣品之影像直接數位處理) Ultra long working distance objective 20X/0.35 (21mm) (長聚焦鏡頭)

Liquid holder for cuvette  $10 \times 10$  mm (液體樣品量測組件)

11. Set of one rejection filter attachment for low frequency  $(100 \text{ cm}^{-1})$ 

measurements including 1 holographic filter and one interference filter for the laser line at 633 nm (633nm 濾片組件)

12. Replace to "Open Microscope", the distance from objective to optical table is 200mm (提供開放式顯微鏡, 從接物鏡以下到光學桌,皆是開放空間且至 少 200mm 以上)

本年度整理館藏硫酸鹽類礦物詮釋資料,共整理出95件硫酸鹽類礦 物,其詳細詮釋資料詳見附錄二。

#### 結論

本計畫全程計畫為兩年,本年度計畫主要目標有二:一為進行拉曼光 譜儀購買及安裝測試;二為整理館藏硫酸鹽類礦物詮釋資料,計畫目標皆 已如期完成。

#### 誌謝

本文為國立臺灣博物館自行研究計畫之成果。感謝國立臺灣博物館的 長官及同仁們,對於本人於館務繁忙之際,仍抽空進行研究的容忍與體 諒。

16

#### 參考文獻

- 1. 錢憲和、譚立平、羅煥記、林泗濱、徐濟安、黃怡禎、余炳盛、方建 能。1998。古玉玉質的認識與礦物學研究的重要。中國古玉鑑--製作方 法與礦物鑑定,地球出版社出版,1-11 頁。
- 2. 徐濟安、黃怡禎、陳正宏、譚立平。1998。拉曼光譜在古玉研究中的應 用。中國古玉鑑--製作方法與礦物鑑定,地球出版社出版,23-32頁。
- 3. Klein, C. and Hurlbut, C. S., Jr. (after Dana, J. D.) (1999) MANUAL OF MINERALOGY. Revised  $21^{ST}$  ed., New York, John Wiley & Sons, 681p.

附錄

- 附錄一、拉曼光譜儀操作說明
- 附錄二、館藏硫酸鹽類礦物詮釋資料

#### 硬體概述

拉曼光譜儀 LabRAM 是由 Labspec 軟體,使用時須在電腦的 Parallel port 插入硬體鎖(Keyplug),經由 IEEE 連線至控制器,以控制光譜儀轉動,以及 其他配件(如狹縫,共焦狹縫,激發光衰減片轉盤…)之開關,建議使用者不 須關閉此控制器電源.拉曼光譜儀內部有內建一氦氖雷射,由一鑰匙控制其 開關,部分使用單位有外加其他雷射,使用時請注意安全.拉曼訊號經由光 譜儀分光後,由液態氮冷卻 CCD 擷取收集,CCD 使用前須充填液態氮.讀取訊 號時,須有一 Notch Filter 將雷射光過濾掉,不使用時建議將 Notch Filter 收藏於防潮箱.

### 雷射光源

可使用各種不同波長的雷射,LABRAM HR 內部可裝壹台 JOBIN-YVON 選 用之 HeNe 17mw 雷射,其餘雷射光源均需裝在 LABRAM HR 外面, 再由 LABRAM HR 後方之雷射導入孔,將外部之雷射光導入 LABRAM HR。

### NOTCH FILTER及INTERFERENTIAL

各種不同波長之雷射光源, 均需使用各自波長的 NOTCH FILTER 及 INTERFERENTIAL FILTER。可拉開 LABRAM HR 外蓋左上方的小門,再 拿開黑色橡皮蓋板, 即可更換 NOTCH FILTER 及 INTERFERENTIAL FILTER。

### CONFOCAL HOLE

可調範圍 0μm 至 1000μm 或 1100μm(由購買時之規格),由電腦軟體控制 調整

#### 顯微鏡

聚焦調整鈕最小刻度為 1μm 物鏡包括 10 倍 NA0.25 (Working Distance = 10.6mm), 50 倍 NA0.7 (WD =  $0.37$ mm),  $100 \text{ } \text{ }$  NA0.9(WD = 0.21mm) 白光光源及導入光纖, 用來照亮樣品以便觀看 CCD 數位相機 , 用來觀看樣品位置

### 光譜儀

800mm FOCAL LENGTH 光譜儀,可以安裝兩個光柵 (2400/1200條),由電 腦控制選擇,內部安裝有一個 LASER DIODE, 可用來調整光路。

### CCD偵測器

液態氮冷卻 CCD,1024×256 或是 PELTIER 冷卻 CCD1024×256 裝於 LABRAM HR 右側。

#### 光纖導入孔

在 LABRAM HR 後方, 可用光纖, 將光導入光譜儀, 測量光譜。

#### IR偵測器

裝在 LABRAM HR 右上方, 包括 IR 偵測器之電源供應器,CHOPPER, LOCK-IN AMPLIFIER, 使用 IR 偵測器時, 需將 CHOPPER 放入後方雷射光源 光路上。

#### 顯微鏡電動樣品平台

X Y Stage 可由電腦控制移動樣品位置。

### 電腦系統

使用 WINDOWS XP 或 Win2000 作業系統, LABSPEC 操作軟體, 電腦內部 裝有 VIDEO 影像卡, 可接顯微鏡上的數位相機觀看樣品。

#### 電子控制器

供給 JY 選用的 HeNe 雷射光源所需之電源

供給光譜儀內 LASER DIODE 的電源

電腦連線控制 CONFOCAL HOLE 的大小,光譜儀位置,SHUTTER 的開 關。

此控制器之電源開關在後方

前面面板控制開關功能如下:

LASER:如有安裝 JY 選用的 HeNe 雷射電源, 可由此 KEY 開關

DIODE ON:USER 請勿開,以免傷害到 CCD,可開關光譜儀內 LASER DIODE 以供校正光路,搖桿向上為開, 向下為關,要使用校 正時,

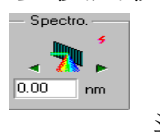

按右箭頭則光譜儀移到內建 LASER DIODE 的位置,點 選

K KHUTTER 點選為 OPEN,就可校正光路。

SHUTTER MICRO:可選擇光譜是由 LABRAM HR 本身顯微鏡下樣品取得, 或是經由光纖從 LABRAM HR 之儀器後方光導入孔取

得,向上為由顯微鏡取得,向下為由光導入孔取得

SCANNER ON: 如有裝設 LINE SCAN 附件,可由此搖桿開關,向上為開, 向下為關

CAMERA ON:顯微鏡上數位相機電源開關,向上為開, 向下為關

LASER ON: 控制 LASER SHUTTER, 搖桿向上時, 雷射光可射入, 激發樣 品取光譜,搖桿向下時,雷射光被遮斷,無法射入激發樣品

SHUTTER1/SHUTTER2:選擇 LABRAM HR 內光譜儀前方, SHUTTER 的控 制信號來源,搖桿向上, 則信號由此電子控制器後方 SHUTTER1 之接頭送 入,搖桿向下, 則信號由此電子控制後方 SHUTTER2 之接頭送入,一般均 使用 SHUTTER1。

LABRAM HR 控制拉桿功用

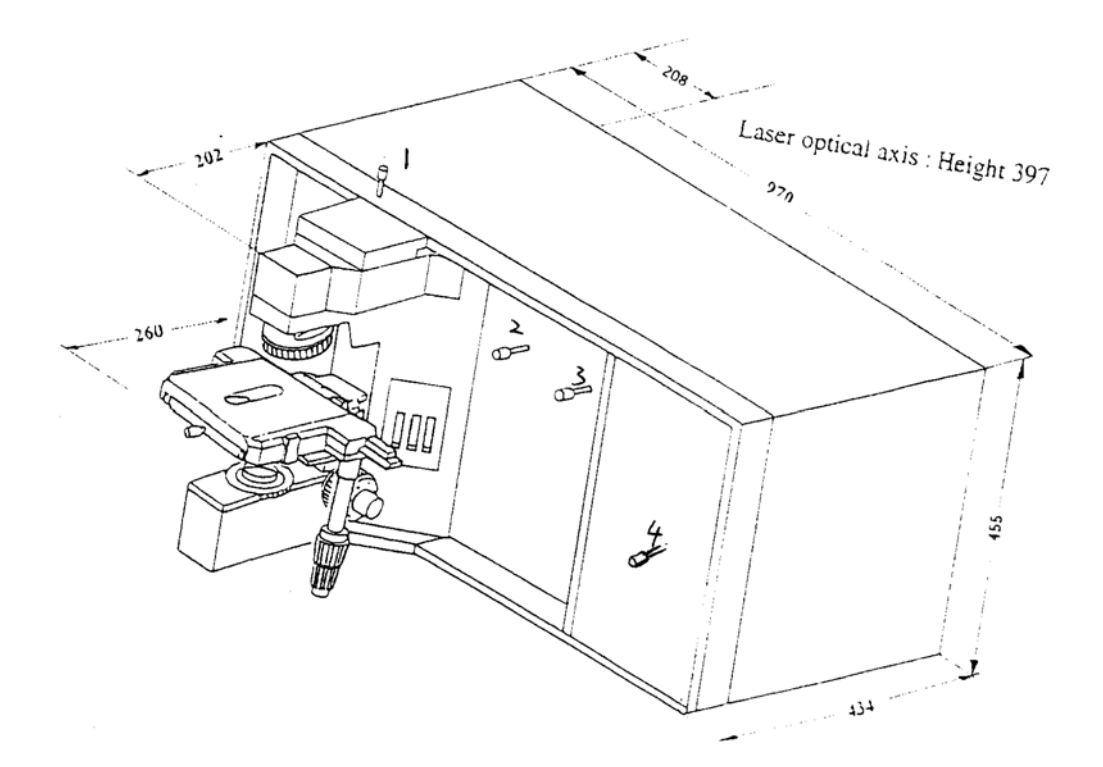

- 拉桿 1:將此拉桿放下時,可將樣品影像經由數位相機傳至電腦螢幕。可 打開白光光源照射樣品, 來調整顯微鏡的聚焦,選擇要分析的樣 品位置,取光譜信號時,則將此拉桿拉起。
- 拉桿 2:將此拉桿拉出時,樣品發光經由一片透鏡導入光譜儀,將此拉桿 推入時,樣品發光經由 UV 鏡片導入光譜儀, 此裝置共有 3 片 UV 鏡片,會衰減光的強度,所以只有在用 UV 雷射光源時, 才將此拉 桿推入,使用可見光雷射光源時, 則將此拉桿拉出。
- 拉桿 3:將此拉桿推入時, 光譜儀所測光譜為由顯微鏡上樣品所發之光,將 此拉桿拉出時,光譜儀所測光譜為由 LABRAM HR 後方光纖導入 孔導入之光。
- 拉桿 4:將此拉桿拉出時,光譜儀使用右側 CCD 為偵測器,將此拉桿推入 時,光譜儀使用上方 IR DETECTOR 為偵測器。如果 LABRAM HR 沒有安裝 PMT 或 IR DETECTOR 則無此拉桿。
- Notch 的選擇:先選擇使用的雷射,再放入適合此波長的 Notch 及 INTERFERENTIAL FILTER,當用過一段長時間,noise 變大,請更 換在 notch 旁邊的 SPACER (由 1~11號), 請注意當不使用機器 時,請把 Notch filter 跟 Interferential filter 收入防潮箱 內,必免 Notch 快速老化

## U軟體介紹

- 1. 電腦開機,由進入 LabSpec 軟體,當連線的測試完成後即進入分析畫 面.
- 2. Icon 說明

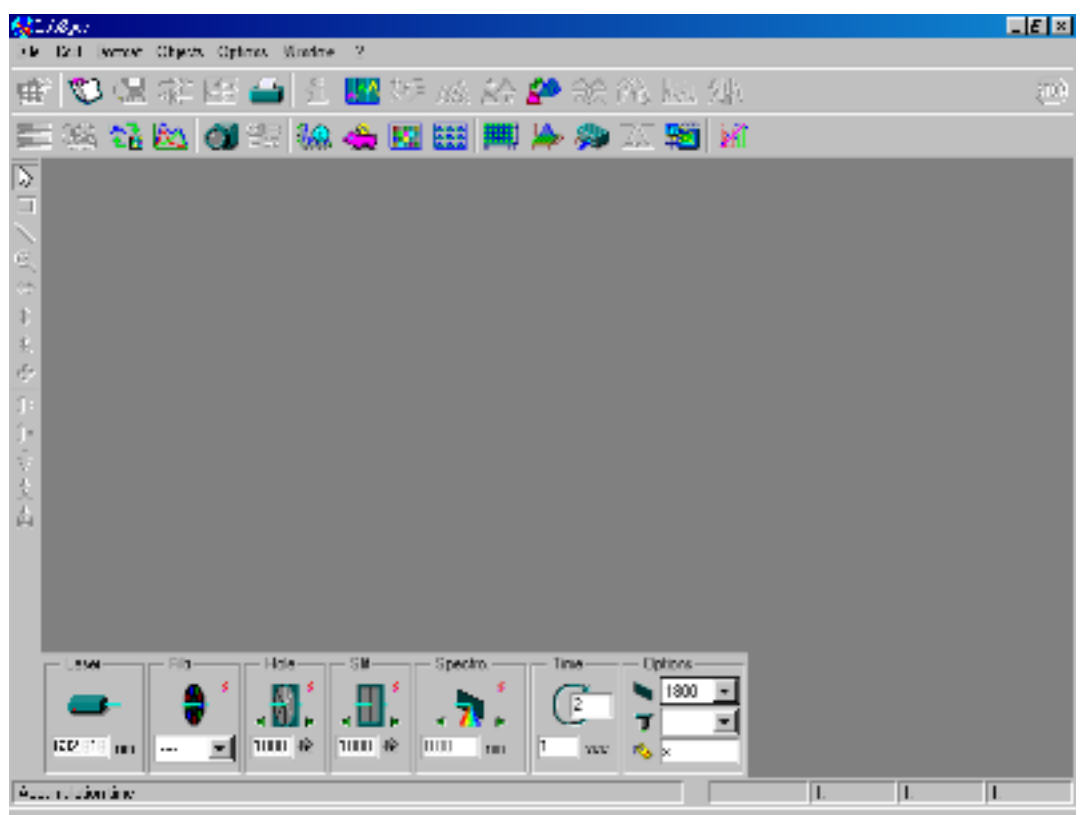

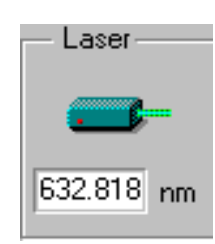

偵測拉曼光譜時所使用的 Laser 波長. 例如:632.8nm, 514.5nm, 488nm, 325nm, 257.27nm

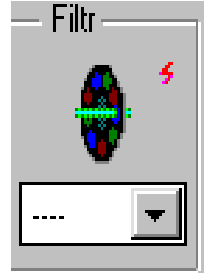

衰減片位置選擇鍵,按箭頭會出現選單,按閃電 符號會重新定位. 如要用 MICROSCOPE 上數位相機觀看雷射點,則 需選用 D4 衰減片。衰減片衰減倍數如下:  $D0.3=1/2$ ,  $D0.6=1/4$ ,  $D1=1/10$ ,  $D2=1/100$ ,  $D3=1/1000$ ,  $D4=1/10000$ 

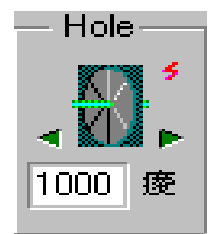

共軛焦狹縫大小調整,設定由 0~1100um,其大小可決定分析樣 品訊號之厚度,數值越小則分析厚度越薄,按閃電符號會重新 定位.

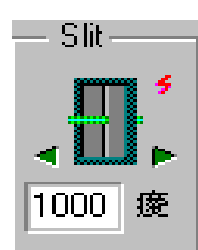

光譜儀入口狹縫大小控制,設定值由 0~1000um,數值越大則收光越多,但解 析度較差,數值越小則收光較少,但解析度較佳,一般設定 200um 容許所有 光通過,按閃電符號按閃電符號會重新定位.

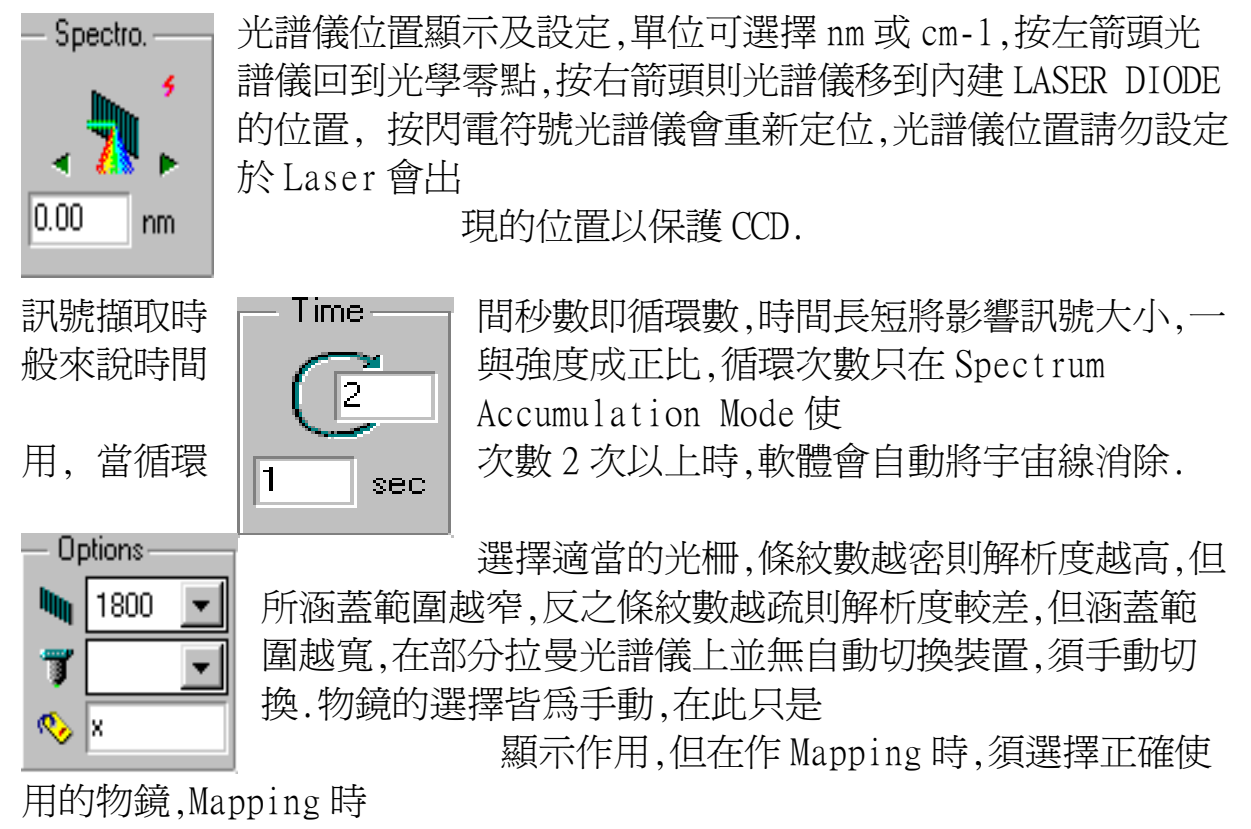

選擇的範圍才能相符.第三個選項是"標籤",所儲存的檔案將

以標

籤的內容為檔名的名稱開頭,之後再加順序數字.

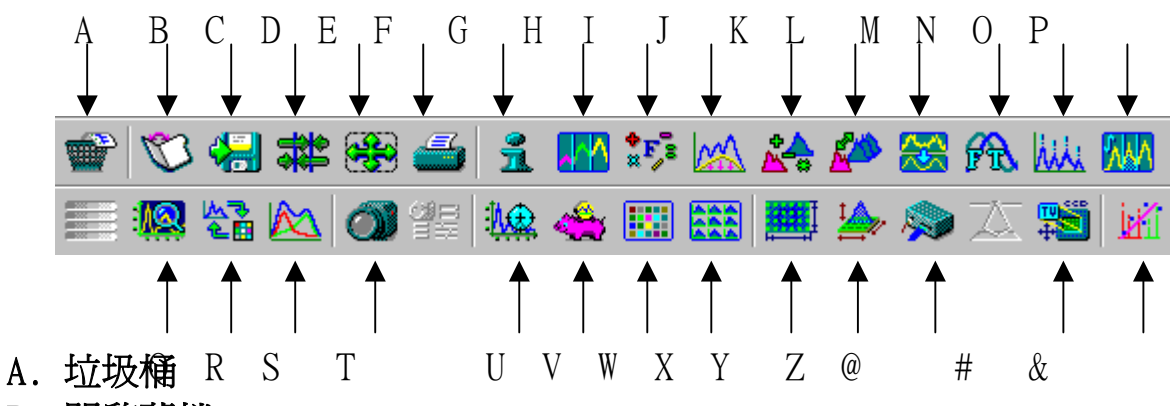

B. 開啟舊檔

C. 儲存檔案,儲存格式可自行選擇:當存檔格式為\*.TXT,請在 Edit 內的 Axe+Text 勾選

- D. 游標置中
- E. 光譜圖放到最大
- F. 列印光譜圖
- G. 查閱及修改資訊檔

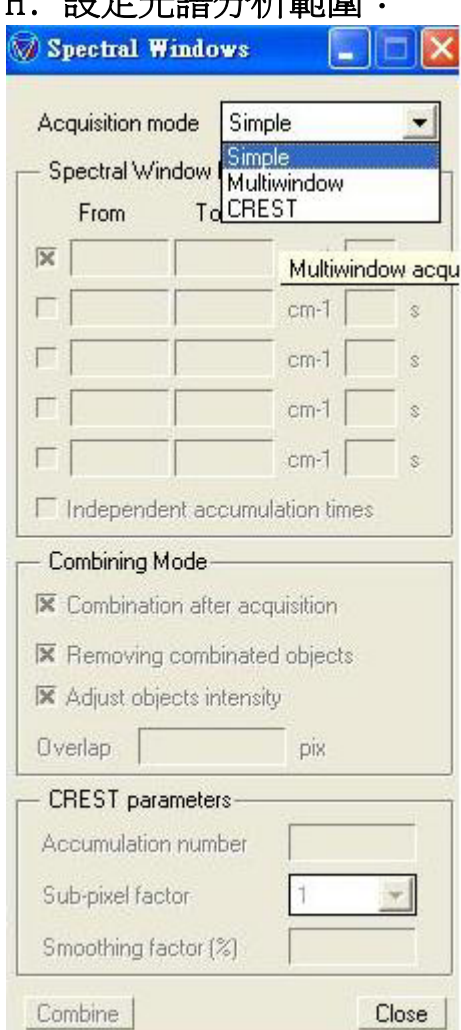

H. 凯宁亚逊公托给南·

**《《《《》》》》)》)**<br>當要選取範圍時,選 multiwdow,勾選 Combination after acquisition,在勾選 spectral windows parameters,共5個區段,可自 由設定,但是要注意是否會超出光柵極限,勾選 Adjust objects intensity,接圖重疊多少 pix I. 光譜處理運算:

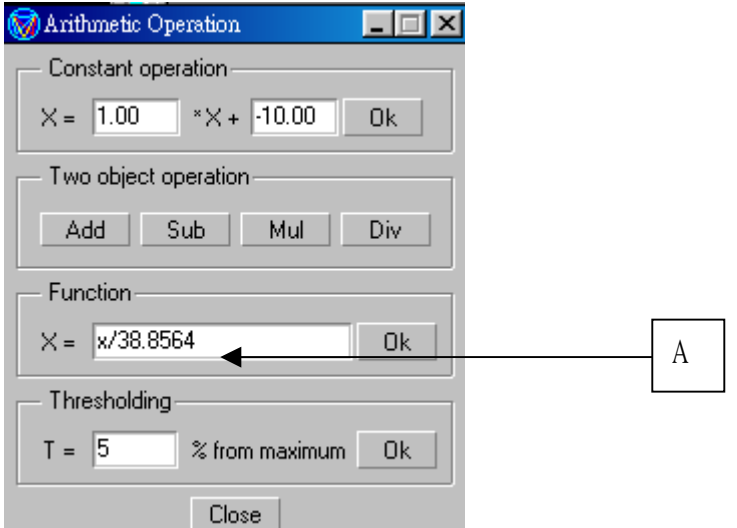

當背景值要把他設定到以零為基準,在 constamt operation 如果要以%表示時在 Function 設定最高的位置,例如:peak 強度為 400,

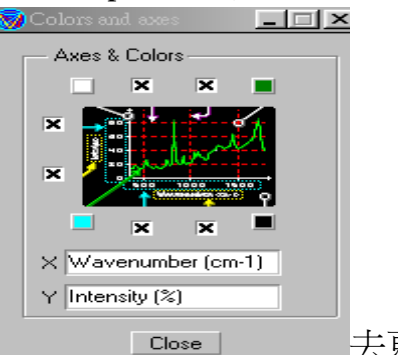

在 A 輸入 X/4,在到 Format 內的 Clocors/Axes The Lose The 古更 改ㄚ軸後按 Enter

J. 背景值校正:選 auto,看是否是所需要減去的背景值,如果是請按 Sub,如果不是可以自己選取所需要扣除的區段,再按 Sub,再關此書面, 然後去存檔

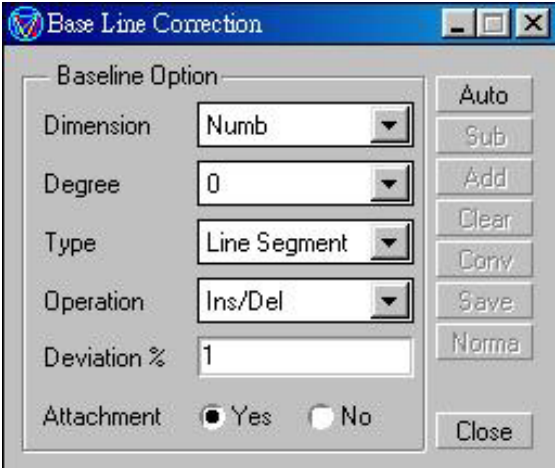

K. 光譜修正,與其他光譜執行相乘相除或其他功能:選擇兩張要做計算圖 形,選擇其一張按 Get,如果用除法 Reterence object 選的圖為除數, Threshold 是選擇所計算的密度百分比,當選擇完成時就可計算,計算值 會直接秀於圖上。

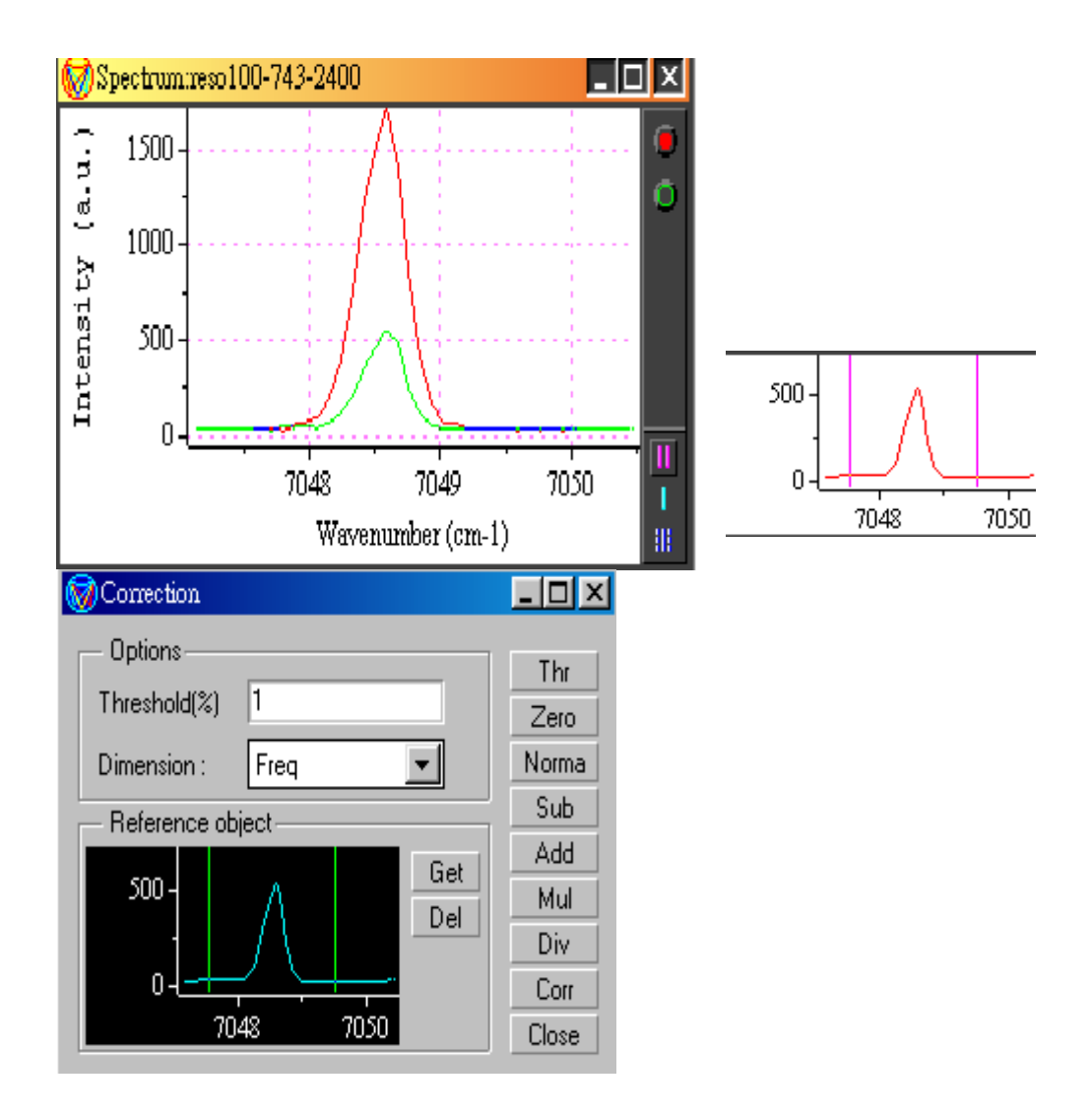

- L. 處理 Mapping 的 Data
- M. 光譜平整化
- N. 富立葉轉換

O. Peak Fitting: 要做 Fitting 前先要將強度改為 0, 在

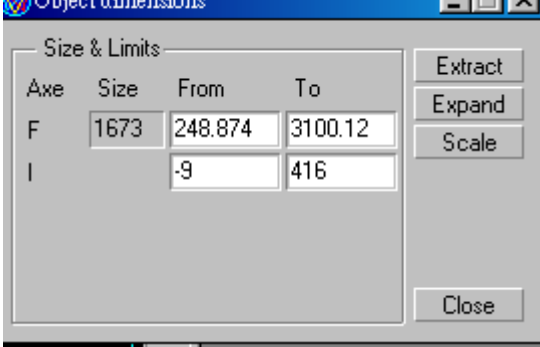

框選所要的圖簹範圍, 在按 Exeract, 及

可按 close,按 **MA** 先選 Function, C 標選妳要的 peak 或按 Search, 等標定完成後,按 approx 和 Fit,及可存檔(SAVE),在 Band 內可觀看 波長,強度,半寬高…

- P. 面積計算
- Q. 調整光譜處理範圍:

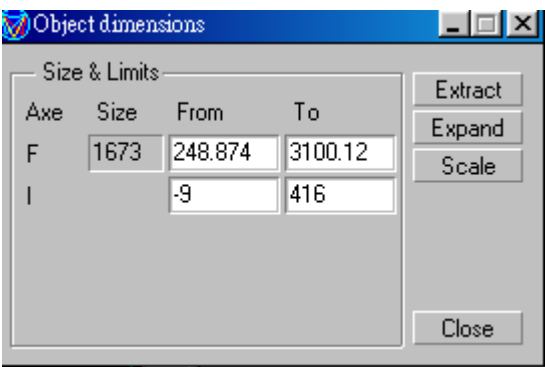

R. Mapping 顯示參數設定

S. Model,處理 Data 時使用.

T. 由電腦內部的影像卡讀取 Sample 表面影像.

U. 依訊號擷取時間在目前光譜儀的位置連續讀取訊號,使用者可按 STOP 停止.

V. 依照光譜設定範圍及訊號擷取時間循環收取訊號,結束時會存於畫面 上.

W. 使用 CCD 影像讀取功能,此時 CCD 上每一個 Pixel 的強度單獨顯示.

- X. 依照選定的樣品範圍,執行光譜掃描功能.
- Y. 設定樣品掃描的範圍大小及點距的密度:

一開始請掀開 Video <sup>33,</sup>,移動 XY 樣品台到樣品所要用雷射激發的位

置,Labspec4.08版,要按 stop,Labspec4.12版,直接用滑鼠點畫面即

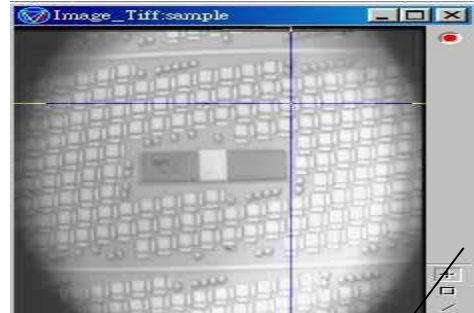

可, Bookhing 中卡什 2008 / 別民為版本不同所以箭頭所指的 icon 內容

會有所不同,以 4.12 版有, $(A)$ 多點、(B)直線、(C)斜線、(D)大面積、 (E)橢圓,

(A):選擇樣品所要量測點,滑鼠右鍵點一下就會出現一個小正方形,滑 鼠游標移到小正方形按住滑鼠左鍵即可移動位置,如要取消即將滑鼠指標 移到所要去取消之小正方形點滑鼠左鍵

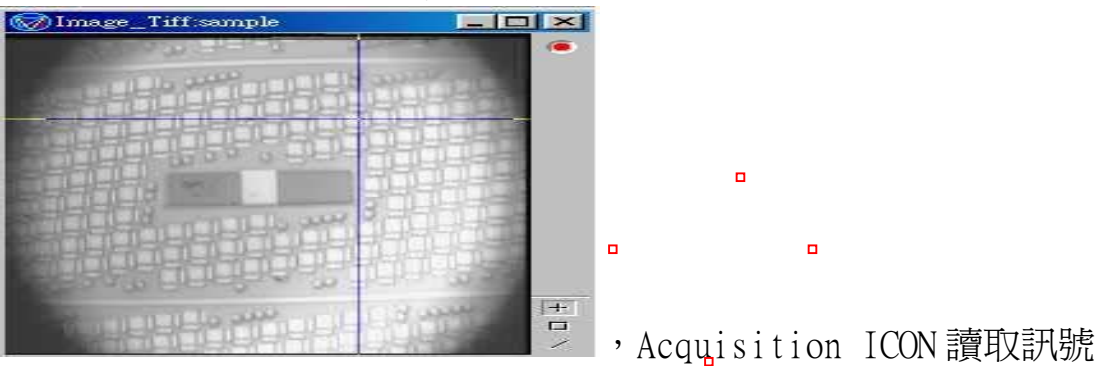

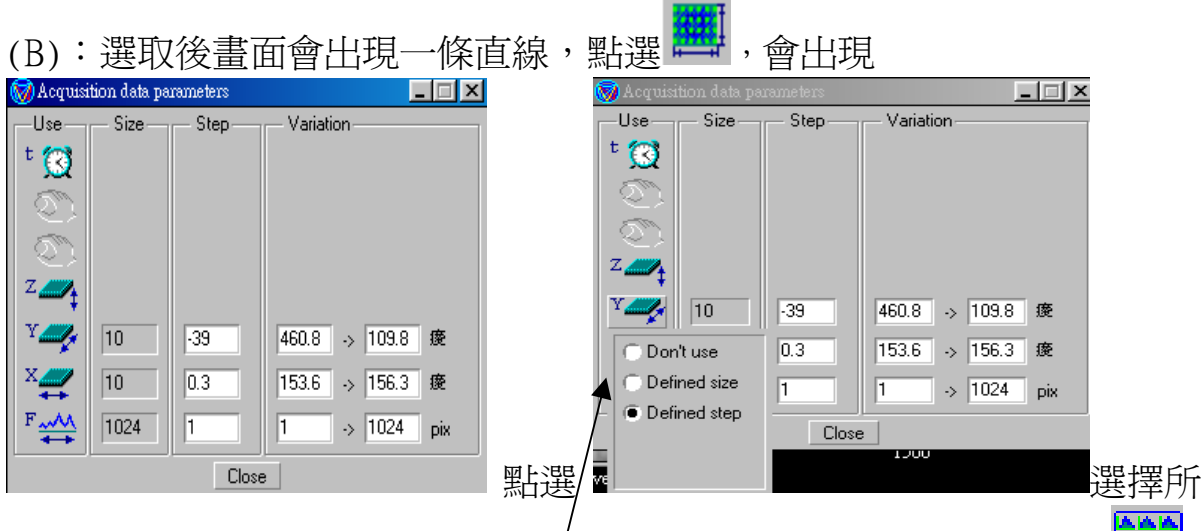

要修改 SIZE 及 STEP,而 Variation 是在 Video 所選擇範圍做決定, Acquisition ICON 讀取訊號, (C)(D)(E)也是如此方式。

- Z. 設定樣品分析的選項,包含是否有自動樣品台,是否消除宇宙線**……**
- @. 設定 CCD 使用的面積大小及電子雜訊扣除值.
- #. 校正自動掃描樣品台.
- &. 光譜儀校正功能:

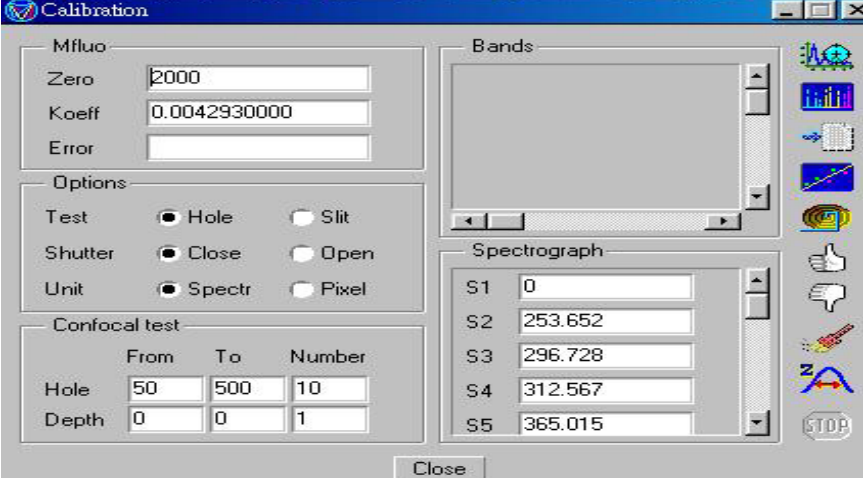

- 使用游標功能,有 3 種游標方式可選擇.  $\overline{\mathbb{R}}$ 
	- 宇宙線消除功能,將方塊移動至宇宙線上方按滑鼠左鍵即可消除.
- 自畫譜線,按著滑鼠左鍵不放,拉動滑鼠即可畫線. ∥
- 放大光譜,將欲放大的區域以滑鼠框起來,放開滑鼠即放大.  $\mathbb{Q}$
- ▲ 光譜左右平移,按滑鼠左鍵不放移動. ⇔
	- 光譜上下平移, 按滑鼠左鍵不放移動.
- ⇕ 固定底線,調整 Y 軸 Scale 卫

 $\Box$ 

Û÷ ₿×  $\Diamond$ 

- ▲ 光譜上下左右移動, 按滑鼠左鍵不放移動, ⊕
	- ▲ 光譜 Y 軸數値調整(加法),在開啓的視窗選擇欲調整的數値或倍數.
	- ▲ 光譜 Y 軸數値調整(乘法),在開啓的視窗選擇欲調整的數値或倍數.
	- Peak 標示,按滑鼠左鍵標定,按滑鼠右鍵消除.

#### 在工具列中選擇 Format

View: 可選擇 CCD 強度顯示方式,光譜疊圖或單張顯示模式. Color/Axes:可選擇 XY 軸所要顯示單位

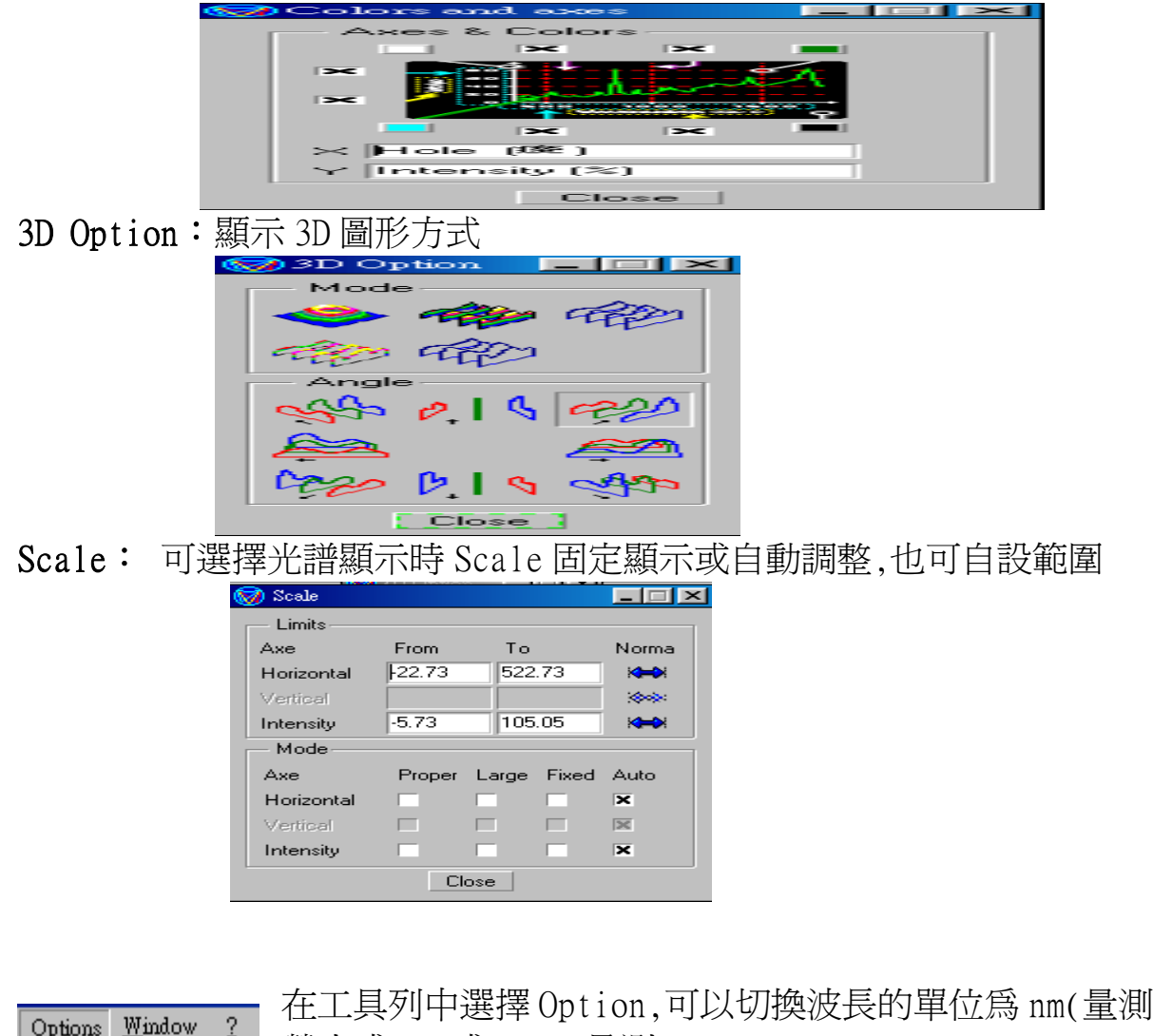

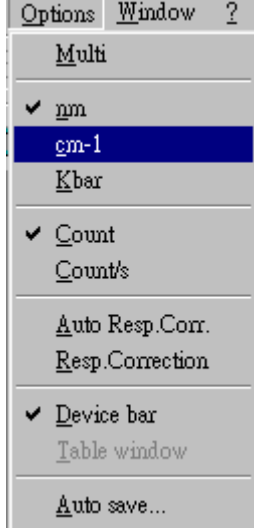

螢光或 PL)或 cm-1(量測 Raman) 當有 XY Stage 請把 Table windows 勾選 Device bar 是顯示 Laser、filtr….等 ICON 請勾選

## 使用 CCD 偵測器測量樣品操作步驟

- 1. 開電子控制器之電源,並將前面面板各開關設定如下(電源最好都不關) LASER:KEY 轉向右方,下方兩個紅色 LED 亮 DIODE ON:向下 SHUTTER MICRO: 向上 SCANNER ON:向下 CAMERA ON:向上 LASER ON: 向下 SHUTTER1/SHUTTER2:向上
- 2. 開 CCD3000 控制器電源, 並倒入液態氮至 CCD 內(需等 30 分鐘 CCD 才 會冷卻至 140°K)最好電源都不關, 並隨時保持液態氮冷卻 CCD。如果 CCD 內仍有液氮存在,則不可關 CCD3000 控制器電源
- 3. 檢查 LABRAM HR 上各拉桿位置 拉桿 1:拉上、拉桿 2:拉出、拉桿 3:推入、拉桿 4:拉出
- 4. 開電腦系統, 點選螢幕上之 LABSPEC ICON 進入 LABSPEC 軟體
- 5. 校正光譜儀:

將 Si 樣品放入顯微鏡 STAGE, 選用 100 倍物鏡,將拉桿 1 放下,開白光 光源,點選 LABSPEC 軟體內 VIDEO 功能,調整顯微鏡焦距直至清楚看 見樣品表面,將拉桿 1 拉起,LABSPEC 軟體參數設定 LASER:雷射波 長 (如 6328.8、514、488、325、257.27), FILTER: ------, HOLE: 1000  $\mu$  m, SPECTRO: 520cm-1, TIME: 1 秒, OPTIONS: 如 1800 G/MM,  $\times$ 100 物鏡,將電子控制器之"LASER ON"開關推向上,點選 SPECTRUM

ACQUISITION<sup>( ICON)</sup>取 SPECTRUM,如果 Si RAMAN PEAK 位置不 是在 520.7CM-1,則點選 " K CALIBRATION" ICON,更改 ZERO 位 置,(輸入新位置後需按"ENTER"),此畫面勿關,再 CHECK Si RAMAN

PEAK 位置,如果不對, 則再更改 ZERO 位置直至 Si PEAK 位置在 520.7CM-1 為止,再按 SAVE DATA (圖:大姆指向上),關書面,做完 後將〝LASER ON〞之開關向下, 遮斷雷射光源。

6. 取下 Si 樣品,放入欲測之樣品,設定適當 HOLE, SPECTRO, TIME 等參 數,將拉桿 1 放下,白光光源打開, 點選 LABSPEC 軟體內 VIDEO 功能, 調整顯微鏡焦距,樣品對焦後,關白光光源,將拉桿 1 拉起, 〝LASER

ON″之開關向上,點選"<sup>33</sup>"取光譜。

\*當 CCD,有 Pixe 有壞點時,找尋 dector.dat,用記事本開起,在最後 一行加入 (Bad pixel[@]=\*\*), @代表編號由 0、1、2…., \*\*代表 CCD 所 壞掉的位置,例如 155 一整行就會刪除。

## 使用 IR DETECTOR 測量樣品操作步驟

1. 開電子控制器之電源,並將前面面板各開關設定如下(電源最好都不 關)

LASER: KEY 轉向右方, 下方兩個紅色 LED 亮 DIODE ON: 向下 SHUTTER MICRO: 向上 SCANNER ON:向下 CAMERA ON: 向上 LASER ON: 向下 SHUTTER1/SHUTTER2:向上

- 2. 開雷射電源
- 3. 開 IR DETECTOR 雷源,LOCK-IN AMPLIFIER 雷源,CHOPPER 雷源, 將 CHOPPER 放入雷射光路上, 使雷射光經過 CHOPPER
- 4. 檢查 LABRAM HR 各拉桿位置 拉桿 1:拉上、拉桿 2:拉出、拉桿 3:推入、拉桿 4:推入
- 5. 開電腦系統, 點選螢幕上之 LABSPEC ICON 進入 LABSPEC 軟體
- 6. 將樣品放入顯微鏡 STAGE, 選用 20 倍 IR 物鏡, 將 LABRAM HR 拉桿 1 放下,開白光光源, 點選 LABSPEC 軟體內 VIDEO 功能, 調整顯微鏡焦 距,樣品對焦後,關白光光源,將 LABRAM HR 拉桿 1 拉上,點選 MONOCHANNEL 功能, 設定光譜掃描參數(光譜之起點波長,終點波 長,測量波長間距)後, 將"LASER ON"之開關向上,點選 MONOCHANNEL ACQUISITION 讀取光譜。

## 光譜儀校正功能:(USER 除 ZERO 值修改,其他請勿更 改)

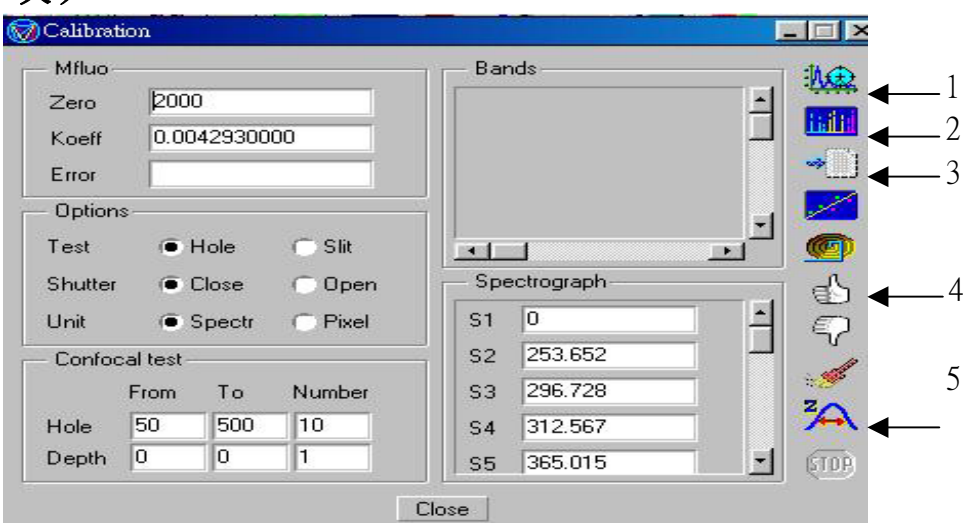

1.連續取圖

<sup>2.</sup>依據 spectrograph 所列的 S1~S\*\*,去讀取 Peak 訊號

3.記事本

4.儲存修改值

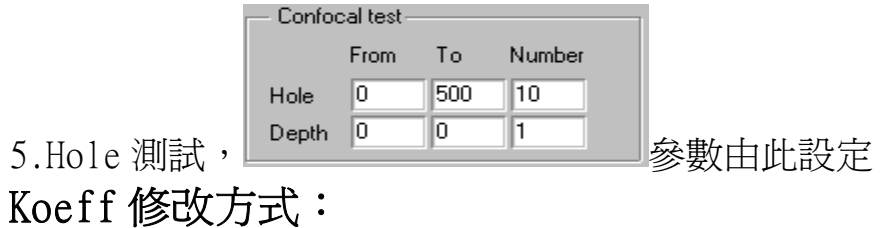

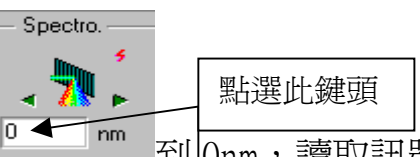

物鏡 X10、Ne 燈, Hole: 100, Time: 0.5S, De http://mm 到 0nm, 讀取訊號 是否位置正確,在開啟 CALIBRATION 和 Peak and Bands 和 Objects 內的 more object 視窗,點選 執行 Search > Approx>Fit, BANDS 會顯示 THEO 和 Shift 在去修改 Koeff 直讓所有 shift 最少到 0.02 以下,最好是 0 或-0.001 之後再從做一次, 確定是否 ok,當完成時按<sup>※111</sup>將檔案貼到記事本存檔紀錄, 21 紀錄參數 值就完成 k 值修改。